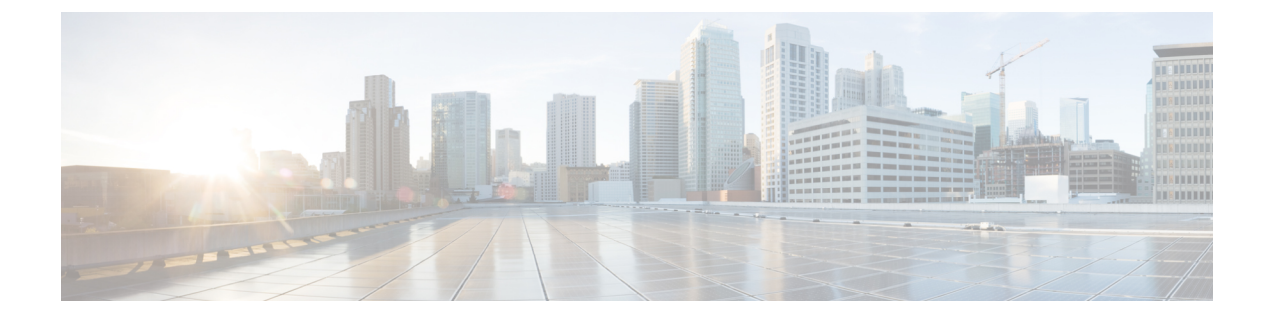

# 许可

- 思科 ISE [许可证](#page-0-0), 第1页
- 思科 ISE [智能许可证](#page-1-0), 第2页
- [管理传统许可证文件](#page-6-0), 第7页

# <span id="page-0-0"></span>思科 **ISE** 许可证

Cisco ISE 许可提供两种管您的许可证的选项:

- 智能许可:使用单个令牌注册便于您轻松高效地监控 ISE 软件许可证和终端许可证使用情况。 您购买的许可证被维护在名为Cisco智能软件管理器(CSSM)的集中式数据库中。有关智能许 可的详细信息,请参阅思科 ISE [智能许可证](#page-1-0),第2页。
- 传统许可:根据您的需求购买和导入单个许可证,然后管理应用功能和访问权限(例如可以使 用Cisco ISE网络资源的并发终端数量)。有关传统许可的详细信息,请参[阅管理传统许可证文](#page-6-0) 件, 第7页。

为了最大限度地节省客户的经济成本,在思科 ISE 中采用了不同的许可包(如 Base、Plus、Apex 和 适用于传统与智能许可选项的 Device Administration)提供许可。有关传统思科许可模型的详细信 息, 请参阅思科 ISE [许可模型](#page-7-0), 第 8 页。

安装或升级Cisco ISE产品后,默认情况下会使用传统许可,并为所有许可证组件激活90天试用期。 切换到智能许可后,在您注册令牌之前,此智能许可评估期保持活动状态,该评估期将所有 ISE 许 可证作为其部分纳入其中。在评估期间,使用量不会向 CSSM 报告。

在下列情形中应更新您安装的许可证(适用于传统许可)或许可证协议(适用于智能许可):

- 试用期结束,而您尚未安装或注册您的许可证。
- 您的许可证已过期。
- 如果终端使用量超过您的许可协议。

Cisco ISE 会提前 90、60 和 30 天通知您许可证到期或消耗量问题。您可以从屏幕上方的 许可证警告 图标查看和跟踪每个许可的详细信息。

从一种许可包升级到另一种更复杂的许可包时,Cisco ISE 将继续提供较早许可包升级之前可用的所 有功能,无需重新配置您已配置的任何设置。

## **ISE** [社区资源](https://communities.cisco.com/community/technology/security/pa/ise)

[思科身份服务引擎订购指南](http://www.cisco.com/c/dam/en/us/products/collateral/security/identity-services-engine/guide_c07-656177.pdf)

有关如何获取评估许可证的信息,请参阅如何获取 ISE [评估许可证。](https://communities.cisco.com/docs/DOC-63866)

# <span id="page-1-0"></span>思科 **ISE** 智能许可证

思科提供智能许可,可以让您监控思科 ISE 软件许可证和终端许可证的使用情况。您可以使用单个 注册令牌轻松高效地监控许可证使用情况,而不是分别导入各个许可证。在集中式数据库 - 思科智 能软件管理器 (CSSM) 中,查看和管理您购买的所有思科产品和许可证的详细信息。登录 CSSM 门 户,可轻松跟踪可用的终端许可证和使用统计信息。

当激活智能许可证令牌并在思科 ISE 管理门户中注册该令牌后,CSSM 会监控每个产品许可证各个 终端会话的许可证使用情况。智能许可通过思科 ISE 中的简单表格布局通知管理员终端会话的许可 证使用情况。智能许可 (Smart Licensing) 每天向集中式数据库报告各个以启用许可证的高峰使用情 况。当许可证可用且未使用时,管理员会收到可用许可证通知,并可继续监控使用情况。当使用量 超过可用许可证数量时,系统会激活警报,并通过警报和通知来告知管理员。

借助智能许可,还可以通过Cisco智能账户管理所包含的不同许可证权益,如 Base、Plus、Apex 或 TACACS。通过思科 ISE, 可以监控每个许可证权益的基本使用量统计信息。通过 CSSM 帐户, 您 可以查看更多信息、统计数据和通知,以及更改您的帐户和授权。

#### 注释 中不支持 CSSM 卫星。

思科 ISE 每 30 分钟获取一次内部许可证使用样本。系统会相应地更新许可证合规性和使用情况。要 在思科 ISE 中的许可证 **(Licenses)** 表中查看此信息,请从主菜单中选择管理 **(Administration)** > 系统 **(System)** > 许可 **(Licensing)**,然后单击刷新 **(Refresh)**。

从您向 CSSM 注册思科 ISE 主管理节点 (PAN) 以来, 思科 ISE 会每六小时向 CSSM 服务器报告一次 许可证使用峰值计数。峰值计数报告可帮助确保思科 ISE 中的许可证使用符合所购买和注册的许可 证。思科 ISE 通过存储 CSSM 证书的本地副本与 CSSM 服务器通信。在每日同步期间以及刷新许可 证 **(Licenses)** 表时,系统会自动重新授权 CSSM 证书。通常,CSSM 证书有效期为六个月。

如果思科 ISE 与 CSSM 服务器同步时合规状态有变化,则许可证 **(Licenses)** 表的最后授权 **(Last Authorization)** 列会相应更新。此外,当权益不再合规时,不合规天数 **(Days Out of Compliancy)** 列 中会显示它们处于不合规状态地天数。此外,还会在许可 (Licensing) 区域顶部显示的 "通 知"(Notifications) 中,以及思科 ISE 工具栏的许可警告 **(License Warning)** 链接旁指明不合规。除通 知之外,还可以查看警报。

TACACS 许可证会在思科 ISE 与 CSSM 服务器通信时获得授权,但它们不基于会话,因此许可证 **(Licenses)** 表中没有与之关联的使用量计数。 注释

许可证 **(Licenses)** 表的合规性列显示以下值之一:

- 合规 (In Compliance): 此许可证的使用符合规定。
- 已发放权益**(ReleasedEntitlement)**:已购买并发放许可证以供使用,但到目前为止,此思科ISE 部署中尚未使用其中任何许可证。在这种情况下,许可证的使用计数 **(Consumption Count)** 为  $0<sub>o</sub>$
- 评估 **(Evaluation)**:可使用评估许可证。

#### 图 **1:** 许可证表

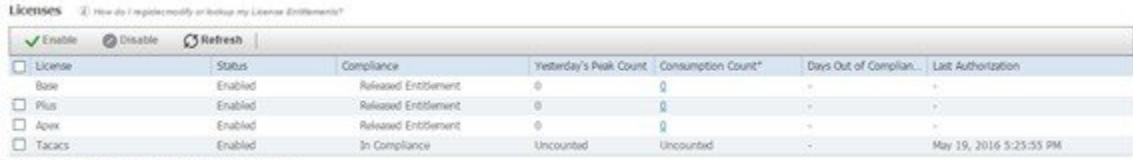

Consumption Count Updated May 19,2016 17:00:00 IST

# <span id="page-2-0"></span>在思科 **ISE** 中激活和注册智能许可

## 开始之前

使用思科销售代表通过您的 CSSM 帐户发给您的令牌激活智能许可,然后从思科 ISE 中进行注册。

确保您的思科智能软件管理器 (CSSM) 帐户具有必要的 ISE 权限。有关更多信息,请参阅 <https://software.cisco.com/> 或联系您的思科销售代表。

如果要从ISE-PIC升级,则在通过此步骤激活智能许可之前,必须先安装 ISE 升级许可证,然后:

- 安装思科 ISE Base 许可证。
- 或者,将您的 PIC 安装移动到现有 ISE 部署:
	- **1.** 从现有思科 ISE 部署中添加另一个 ISE 节点。
	- **2.** 从现有思科 ISE 管理节点启用会话分析和 pxGrid 服务。

步骤 **1** 依次选择管理 **(Administration)** > 系统 **(System)** > 许可 **(Licensing)** 以访问 ISE 的许可 **(Licensing)** 区域。

安装或升级思科 ISE 后,默认使用传统许可。许可模式显示在 ISE 许可方法 **(Licensing Method)** 区域的屏幕顶部:

图 **2:** 传统许可

Licensing Method (i)

 $\vee$  Traditional Licensing is currently in use.

Click below to switch to Cisco Smart Licensing (i)

Cisco Smart Licensing

步骤 **2** 从许可方法 **(Licensing Method)** 区域点击思科智能许可 **(Cisco Smart Licensing)** 链接以切换到智能许可 **(Smart Licensing)**。

思科智能许可 **(Cisco Smart Licening)** 区域会展开以显示连接方法字段。

图 **3:** 智能许可连接方法详细信息

Specify the method to use to connect to Cisco Smart Software Manager and then click Enable to get Started.

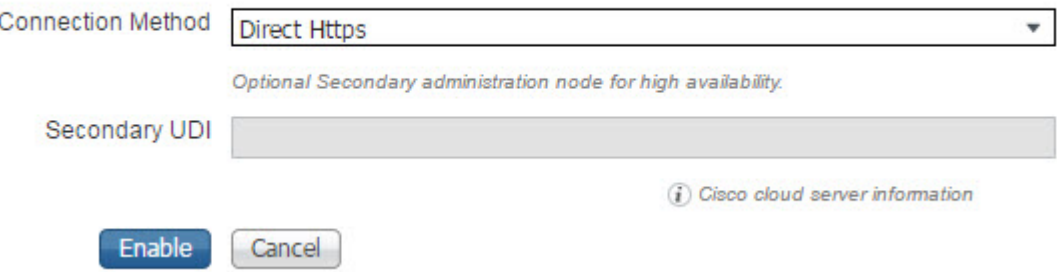

- 步骤 **3** 如果您的网络中配置了至少一个额外的ISE产品,在思科智能许可**(CiscoSmartLicening)**区域的辅助UDI(Secondary UDI) 字段,请输入要在主节点不可用时使用的辅助节点。从连接方法 **(Connection Method)** 下拉列表中选择从您 的 ISE 产品连接到 CSSM 的连接方法,然后点击启用 **(Enable)**。对于连接方法 **(Connection Method)**,请选择:
	- a) 直接 **HTTPS (Direct HTTPS)**,如果已配置连接互联网的直接连接。
	- b) **HTTPS** 代理 **(HTTPS Proxy)**,如果没有直接连接而是需要通过代理连接。
	- c) 传输网关 **(Transport Gateway)** 是推荐的连接方法。

当使用智能许可时,还会自动激活 Smart Call Home (SCH) 服务,让您能够配置传输网关。要配置传输网关作 为连接方法, 首先在管理工作中心的 Smart Call Home 设置中对其进行配置。为此, 以及有关 SCH 和传输网关 的其他信息,请参阅《思科 ISE 管理员指南》中的"Smart Call Home"部分。

d) **SSM** 本地部署服务器以连接到配置的 SSM 本地服务器。思科 ISE 版本 2.6 补丁 10 及更高版本中提供此选项。 请参阅[为智能许可配置本地智能软件管理器](#page-4-0), 第5页。

**4**

许可

激活智能许可后,您有90天的评估期。在此期间,所有许可证均处于活动状态。在此期间,您可以探索 智能许可和所有思科 ISE 功能。如果在评估期到期之前未使用有效令牌注册智能许可,则无法使用思科 ISE。 注释

此区域中的字段是动态的。输入连接详细信息并点击启用 **(Enable)** 之后,该区域会折叠。当再次展开该 区域时,现在名为思科智能许可注册 **(Cisco Smart Licensing Registration)**,即可输入智能许可令牌详细 信息。

步骤 **4** 从 ISE 中的思科智能许可注册 **(Cisco Smart Licensing Registration)** 区域,输入购买智能许可令牌时收到的注册令 牌 **(Registration Token)**,然后点击注册 **(Register)**。任何时候要检索令牌,请转至 CSSM 帐户的 ISE 区域并点击复 制 **(Copy)**。

通过取消选中复选框,可以禁用智能许可令牌中的任何许可证。禁用许可证后,智能许可不再自动验证这些许可 证。

## 气隙网络的智能许可

思科 ISE 智能许可要求将思科 ISE 连接到 CSSM。如果您的网络存在间隙, 则思科 ISE 无法向 CSSM 报告许可证使用情况。这种缺少报告的结果会导致失去对思科 ISE 的管理访问权限,并会限制思科 ISE 功能。

为避免间隙网络中出现许可问题并启用完整的思科 ISE 功能,请配置内部智能软件管理器 (SSM)。 此许可方法可用在思科 ISE 版本 2.6 补丁10 及更高版本中。您可以在部署中的节点上配置 SSM 内部 部署服务器,并确保思科 ISE 可以访问此服务器。此服务器接管间隙网络中的 CSSM 角色,根据需 要发布许可证授权,并跟踪使用指标。SSM 内部部署服务器还会发送与许可使用和有效性相关的通 知、警报和警告消息。

如果您购买或修改购买的许可证,则必须将本地 SSM 连接到 CSSM, 以便让更改在本地服务器中可 供使用。

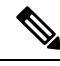

注释

- 如果启用 SSM 内部部署许可解决方案, 您将无法在思科 ISE 中使用代理服务。您也将无法使用 由外部 CA 证书启用的任何思科 ISE 服务。
- ISE-PIC 2.7 及更早版本不支持智能许可。

## <span id="page-4-0"></span>为智能许可配置本地智能软件管理器

## 开始之前

在部署中的节点上配置SSM内部部署服务器,并确保思科ISE可以访问此服务器。在上面配置SSM 服务器的节点必须是专用节点。不要在该节点上启用思科 ISE 角色。

请参阅[智能软件管理器本地部署资源](https://www.cisco.com/c/en/us/buy/smart-accounts/software-manager.html#~on-prem)。

- 步骤 **2** 单击思科智能许可 **(Cisco Smart Licensing)**。
- 步骤 **3** 从连接方法 **(Connection Method)** 下拉列表中选择 **SSM** 本地部署服务器 **(SSM On-Prem Server)**。

SSM内部部署门户中的证书**(Certificate)**窗口会显示连接的SSM内部部署服务器的IP地址或主机名(或FQDN)。

- 步骤 **4** 在 **SSM** 内部部署服务器主机 **(SSM On-Prem server Host)** 字段中输入配置的 IP 地址或主机名(或 FQDN)。
- 步骤 **5** 在层 **(Tier)** 和虚拟设备 **(Virtual Appliance)** 区域中,选中您需要启用的所有许可证的复选框。系统将激活所选许 可证,并由 CSSM 跟踪其使用情况。
- 步骤 **6** 点击 **Register**。

## 在思科 **ISE** 中管理智能许可

激活并注册智能许可令牌后,即可通过以下操作从思科 ISE 管理许可证授权:

- 启用、禁用和刷新许可证授权证书。
- 更新智能许可注册。
- 识别合规和不合规的许可问题。

### 开始之前

确保已激活并注册您的智能许可令牌。有关详细信息,请参阅在思科 ISE [中激活和注册智能许可](#page-2-0) , 第 3 [页。](#page-2-0)

- 步骤 **1** (可选)首次激活智能许可时,将自动启用所有许可证授权并将其作为评估模式的一部分。注册许可证令牌后, 如果您的 CSSM 帐户不包括特定授权,并且您没有在注册期间禁用它们,则思科 ISE 中将显示不合规通知。将这 些授权添加到您的 CSSM 帐户 (请联系您的 CSSM 客户代表寻求帮助),然后在许可证 (Licenses) 表中单击刷新 **(Refresh)** 以删除不合规通知并继续使用相关功能。刷新授权后,注销然后重新登录思科 ISE 以删除相关的不合规 消息。
- 步骤 **2** (可选)如果每天自动授权由于任何原因失败,则显示不合规消息。单击刷新 **(Refresh)** 重新获得您的授权。刷新 授权后,注销然后重新登录思科 ISE 以删除相关的不合规消息。
- 步骤 **3** (可选)首次激活智能许可时,将自动启用所有许可证授权并将其作为评估期的一部分。注册令牌后,如果您的 CSSM 帐户不包括特定授权,并且您没有在注册期间禁用它们,仍然可以在 ISE 中通过智能许可禁用这些授权, 以避免不必要的不合规通知。从许可证**(Licenses)**表中,选中令牌中未包括的许可证授权的复选框,然后在工具栏 上单击禁用 **(Disable)**。禁用许可证授权后,注销然后重新登录思科 ISE 以从菜单中删除相关的功能,并且删除不 合规消息。
- 步骤 **4** (可选)为您的帐户添加授权后,请启用这些授权。从许可证 **(Licenses)** 表中,选中所需的已禁用许可证的复选 框,并在工具栏上单击启用 **(Enable)**。

**6**

许可

- 步骤 **5** (可选)如果最初仅使用一个 UDI 设置智能许可并且未输入辅助 UDI,可以稍后更新您的信息。点击思科智能许 可注册详细信息 **(Cisco Smart Licensing Registration Details)** 链接以打开该区域。重新输入令牌,输入新的辅助 **UDI** 并点击更新 **(Update)**。
- 步骤 **6** (可选)注册证书每六个月自动刷新一次。要手动刷新智能许可证书注册,请在许可 **(Licensing)** 窗口顶部点击更 新注册 **(Renew Registration)**。
- 步骤 **7** (可选)要从智能账户删除思科 ISE 产品注册(由 UDI 指示),但是继续使用智能许可直到评估期结束,请在思 科智能许可 **(Cisco Smart Licensing)** 区域的顶部单击取消注册 **(Deregister)**。例如,如果需要更改在注册过程中指 定的 UDI, 可以执行此操作。如果评估期仍有剩余时间, 则思科 ISE 仍处于智能许可中。如果评估期已结束, 则 在刷新浏览器时会显示通知。取消注册智能许可证后,您可以遵循注册流程以相同或不同的 UDI 再次注册。有关 激活和注册智能许可的详细信息,请参阅在思科 ISE [中激活和注册智能许可](#page-2-0),第3页。
- 步骤 **8** (可选)要从智能账户完全删除思科 ISE 产品注册(由 UDI 指示)并恢复为传统许可,请在思科智能许可 **(Cisco Smart Licensing)** 区域的顶部单击禁用 **(Disable)**。例如,如果需要更改在注册过程中指定的 UDI,可以执行此操 作。在禁用智能许可证后,您可以遵循注册流程以相同或不同的 UDI 再次激活并注册。有关激活和注册智能许可 的详细信息, 请参阅在思科 ISE [中激活和注册智能许可](#page-2-0), 第3页。

# <span id="page-6-0"></span>管理传统许可证文件

要在 90 天的 Evaluation 许可证到期后继续使用思科 ISE 服务,并且要在网络上支持超过 100 个并发 终端, 必须根据系统上的并发用户数量获取和注册 Base 许可证。如果需要附加功能, 则需要 Plus 和/或 Apex 许可证才能启用该功能。

许可证会上传到主策略管理节点并传播到集群中的其他 Cisco ISE 节点。许可证由管理节点集中管 理,其他节点不需要单独的许可证。如果将两个管理节点部署在一个高可用性对中,必须确保每个 节点均具有相同的许可证功能。用主策略管理节点和副策略管理节点的 UDI 生成许可证,然后将许 可证添加到主策略管理节点。

在安装思科 ISE 软件并初次将设备配置为 PAN 之后, 必须为思科 ISE 获取许可证, 然后注册该许可 证。通过主要和辅助管理节点硬件 UDI 将所有许可证注册到 PAN。之后,PAN 会集中管理为部署 注册的所有许可证。

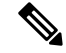

注释 当节点从 PAN 取消注册时,它将成为独立节点,其许可证将重设为评估。

本节说明如何注册、重新托管、续签、迁移、升级和删除传统 ISE 许可证。

- [注册许可证](#page-13-0), 第14页
- [重新托管许可证](#page-14-0), 第15页
- $\cdot$  [续订许可证](#page-14-1), 第15页
- [迁移和升级许可证](#page-14-2), 第15页
- [删除许可证](#page-15-0), 第16页

# <span id="page-7-0"></span>思科 **ISE** 许可模型

通过思科 ISE 许可模型,您可以根据企业的需求购买许可证。在使用传统许可时,您可以导入所有 单个许可证并继续通过 ISE 对其进行单独管理。当使用智能许可时, 您可以管理集中式思科帐户, 其中包含您所购买的不同终端许可证的所有信息。

许可

有效的许可证选项包括:

- 仅限 ISE Base
- ISE Base 和 Plus
- ISE Base 和 Apex
- ISE Base 和设备管理
- ISE Base、Plus、 Apex和设备管理
- ISE Base、Plus、Apex 和 AnyConnect Apex

#### 设备管理许可证

有两种类型的设备管理许可证:集群和节点。集群许可证允许您在Cisco ISE集群的所有策略服务节 点上使用设备管理。节点许可证允许您在单个策略服务节点上使用设备管理。在高可用性独立部署 中,节点许可证允许您在高可用性对中的单个策略服务节点上使用设备管理。

设备管理许可证密钥是针对主和副策略管理节点注册的。集群中的所有策略服务节点根据需要消耗 设备管理许可证,直到达到许可证数量。

集群许可证是随着 Cisco ISE 2.0 中设备管理的发布而引入的,并在 Cisco ISE 2.0 及以后的版本中被 强制执行。节点许可证是后来发布的, 在 2.0 到 2.3 版本中只部分执行。从 Cisco ISE 2.4 开始, 节点 许可证完全是在每个节点基础上执行的。

集群许可证已经停止使用,现在只有节点许可证可供出售。

然而,如果你用有效的集群许可证升级到这个版本,你可以在升级时继续使用你现有的许可证。

Plus许可证会话的数量可以达到部署中的Base许可证会话的数量。这同样适用于Apex许可证会议。 Apex 和 Plus 许可证可以独立安装,Apex 与 Plus 许可证的数量不受任何限制。思科 ISE 许可证是基 于具有活动网络连接的并发终端的数量,而 AnyConnect Apex 许可证是基于不同的用户需求。 AnyConnect Apex 许可证计数可超过思科 ISE Base 许可证计数。

整个部署中经常会用到 Plus 许可证中包含的服务(最值得注意的是分析服务)。如果将 Plus 许可证 添加到部署中,我们建议Plus许可证计数应等于Base许可证计数。但是,可能会遇到整个部署都不 需要使用 Plus 许可证服务的情况,这就是为什么思科 ISE 允许 Plus 许可证计数小于 Base 许可证计 数的原因。 注释

思科建议安装(对于传统许可)或同时购买(对于智能许可)Base、Plus 和 Apex 许可证。

• 需要 Base 许可证才能使用由 Plus 和/或 Apex 许可证支持的服务。但是,不需要为了享有 Apex 许可证而具备 Plus 许可证, 或反之亦然, 因为它们的功能没有重叠。

**8**

- •如果 Plus 和 Apex 许可证不符合要求,您无法配置或编辑 Plus 和 Apex 的功能。这些功能以只 读模式显示。
- 当安装 Base 或 Mobility Upgrade 许可证时, 思科 ISE 会在剩余的时间内继续使用默认的 Evaluation 许可证作为单独的许可证。
- 当安装 Mobility Upgrade 许可证时, 思科 ISE 会启用所有有线、无线和 VPN 服务。
- 需要 Base 或 Mobility 许可证方可安装设备管理许可证。
- 未事先安装 Base 许可证的情况下,无法将 Evaluation 许可证升级为 Plus 许可证。

#### **VM** 节点的许可证

思科 ISE 还可作为虚拟设备出售。对于版本 2.4, 建议您在部署中为 VM 节点安装适当的 VM 许可 证。您必须根据 VM 节点的数量和每个节点的资源(例如 CPU 和内存)安装 VM 许可证。否则, 在 版本2.4中,您将收到警告和通知,提醒您获取并安装VM许可证密钥,但是,系统不会中断服务。

VM 许可证分三类提供,即小型、中型和大型。例如,如果您使用 3595 个等效 VM 节点、每个节点 的资源为 16 个 CPU 和 64 GB RAM,而且您希望复制 VM 上的相同功能,那么您需要中等类别的 VM 许可证。

如果您只有 VM 小型许可证, 但您的 VM 节点有映射到 VM 中型许可证的资源, Cisco ISE 将注册 VM 中型许可证的消耗。你将收到不符合规定的许可证消耗的通知。您必须采购和安装适当的许可 证,以停止接收这些通知。

您可以根据部署要求以及 VM 的数量及其资源情况安装多个 VM 许可证。

VM 许可证是基础设施许可证,因此,安装 VM 许可证时无需考虑部署中可用的终端许可证。即使 部署中未安装任何评估、基本、附加或 Apex 许可证, 也可以安装 VM 许可证。但是, 为了使用基 本、附加或 Apex 许可证支持的功能,必须安装适当的许可证。

安装或升级到版本 2.4 后,如果部署的 VM 节点数量和安装的 VM 许可证数量不一致,系统会每 14 天在"Alarms"Dashlet 中显示警告。如果 VM 节点的资源发生任何更改或无论何时注册或取消注册 VM 节点时,系统都会显示警告。

VM 许可证是永久性许可证。您每次登录思科 ISE GUI 时,系统都会显示 VM 许可更改情况,直到 您在通知弹出窗口中选中"Do not show this message again"复选框为止。

如果您之前未购买 Cisco ISE VM 许可证,请参阅 《ISE [订购指南》](https://www.cisco.com/c/dam/en/us/products/collateral/security/identity-services-engine/guide_c07-656177.pdf) 选择适当的 VM 许可证。如果 您有 Cisco ISE VM 许可证,但没有相关的产品授权密钥 (PAK), 请联系 Cisco 许可团队, 提供您购 买 Cisco ISE VM 的销售订单号。我们收到您的申请后,会为您购买的每个 ISE VM 提供一个中型 VM 许可证。

如果要获得较低严重程度的许可问题的帮助,请通过支持案例管理器在线打开一个案例,在[http://cs.co/](http://cs.co/scmswl) [scmswl](http://cs.co/scmswl)。

关于 Cisco TAC 对关键问题的帮助,请参考在 <http://cs.co/TAC-worldwide>上提供的联系信息。

**VM** 类别 **RAM** 范围 **CPU** 数量 小型 16 GB 12 个 CPU

下表显示了不同类别的最小 VM 资源:

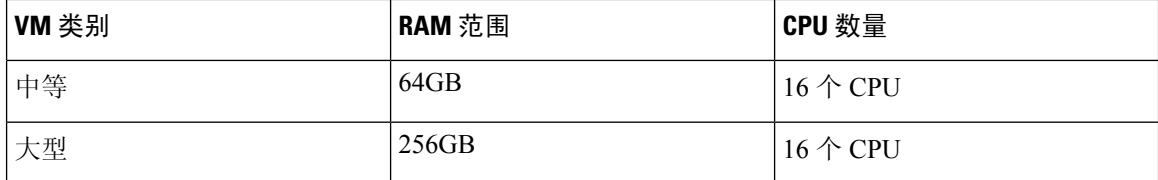

### 表 **1:** 思科 **ISE** 许可证包

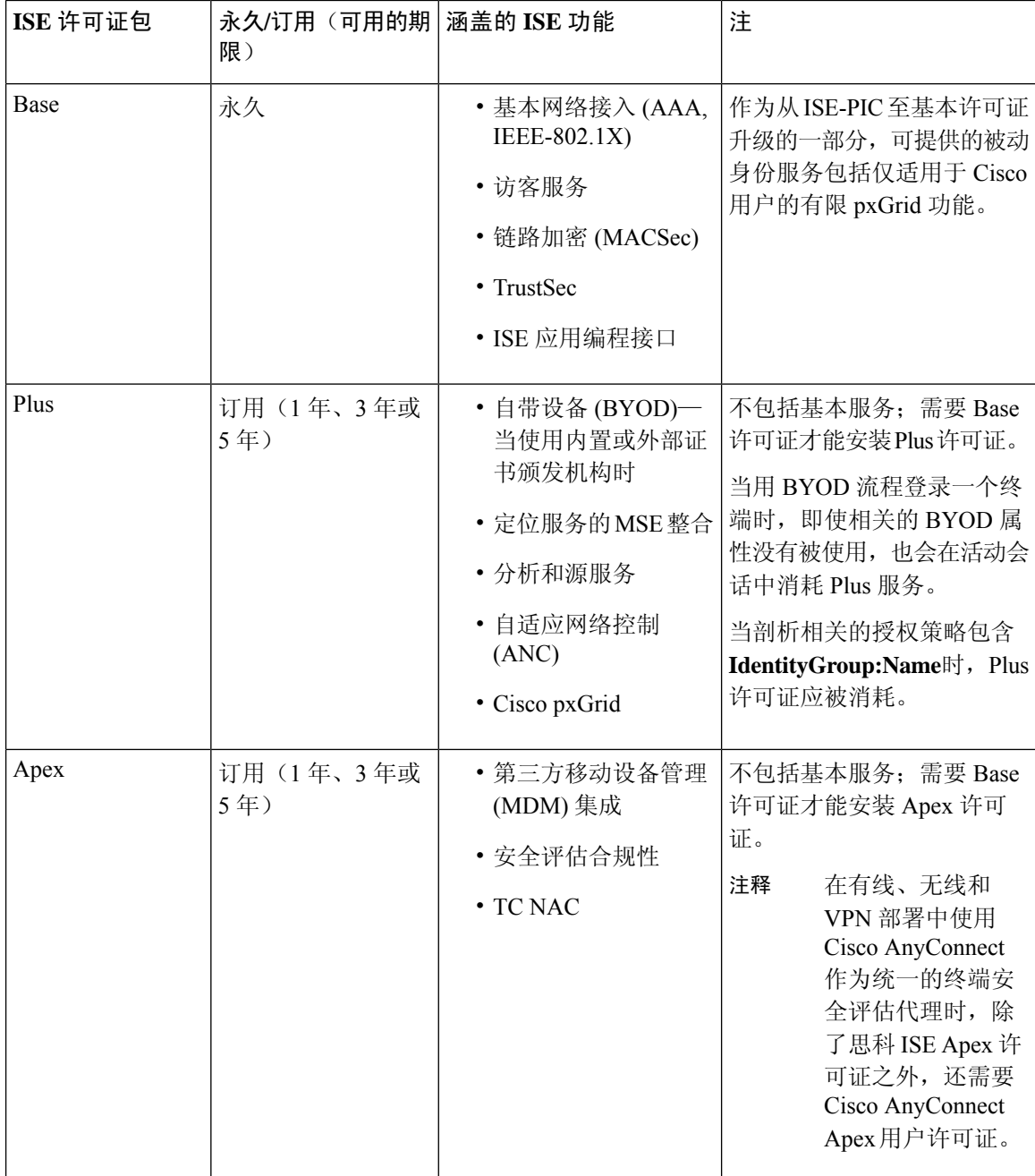

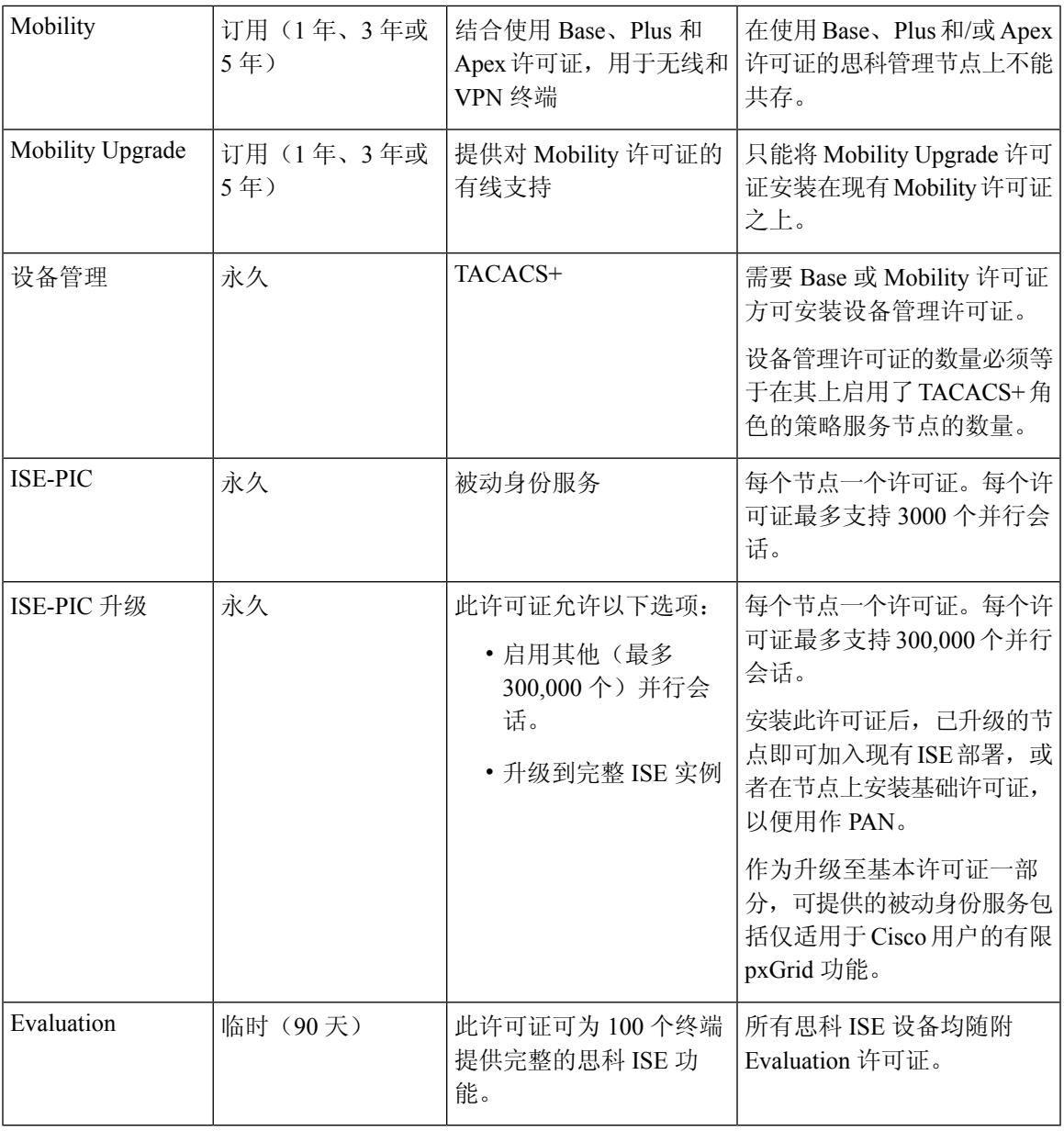

# 传统 许可证使用量

您需要根据系统上具有传统许可证的并发用户数量购买许可证。活动会话期间,思科 ISE 用户使用 一个许可证(通常是 Base 许可证;或者是 Plus 和 Apex 许可证,前提是您使用上述三种许可证涵盖 的功能)。会话结束后,释放该许可证以供其他用户重复使用。

Ú

思科 ISE 许可证架构的使用逻辑依赖于所创建的授权策略。思科 ISE 利用授权规则中的字典和属性 来确定要使用的许可证。 限制

思科 ISE 许可证按如下方式计数:

• 每个活动会话使用一个 Base 许可证。同一个终端还会使用 Plus 和 Apex 许可证,具体取决于所 使用的功能。

 $\mathscr{P}$ 注 TACACS+ 会话不会使用基本许可证, 但 RADIUS 会话会使用 释 基本许可证。

- 终端先使用 Base 许可证, 然后再使用 Plus 和 Apex 许可证。
- •终端先使用 Plus 许可证,然后再使用 Apex 许可证。
- 每个终端可将一个Plus许可证用于该许可证任的何种类的功能。同样,每个终端可将一个Apex 许可证用于该许可证的任何种类的功能。
- 根据并发的活动会话计算许可证的数量。
- 终端的会话结束时,释放所有功能的许可证。
- pxGrid 被用来与其他产品共享 ISE 收集的情景。要启用 pxGrid 功能, 需要一个 Plus 许可证。当 会话的情景被共享时,没有会话计数递减。然而,要使用 pxGrid, 授权的 Plus 会话数量必须与 授权的Base会话数量相等。了解更多信息,请参阅《Cisco[身份服务引擎订购指南》中](http://www.cisco.com/c/dam/en/us/products/collateral/security/identity-services-engine/guide_c07-656177.pdf)的"Cisco ISE 许可证和服务"部分。
- 使用 AnyConnect 的每位用户使用一个 AnyConnect Apex 用户许可证, 无论该用户拥有多少台设 备,也无论该用户当前是否与网络建立了活动连接都是如此。
- 您可以通过在现有 Base 或 Mobility 许可证之上添加设备管理许可证来启用 TACACS+ 服务。

为避免服务中断,思科 ISE 会继续向超出许可证授权的终端提供服务。在前一天的终端数超过许可 证的数量时,思科 ISE 依赖 RADIUS 记账功能跟踪网络上的并发终端并生成警报。您可以从 许可 屏幕中的 许可使用 区域清楚地查看许可消耗情况,消耗超过许可数量的许可在线形图中显示为红 色。

此外,您可以从屏幕上方的 许可证警告 图标查看和跟踪每个许可证包的详细信息。

## 查看许可证使用情况

可以从许可控制面板查看系统的当前许可证使用情况:**Administration** > **System** > **Licensing**。消耗 量的描绘如下图所示。

#### 图 **4:** 传统许可证使用量

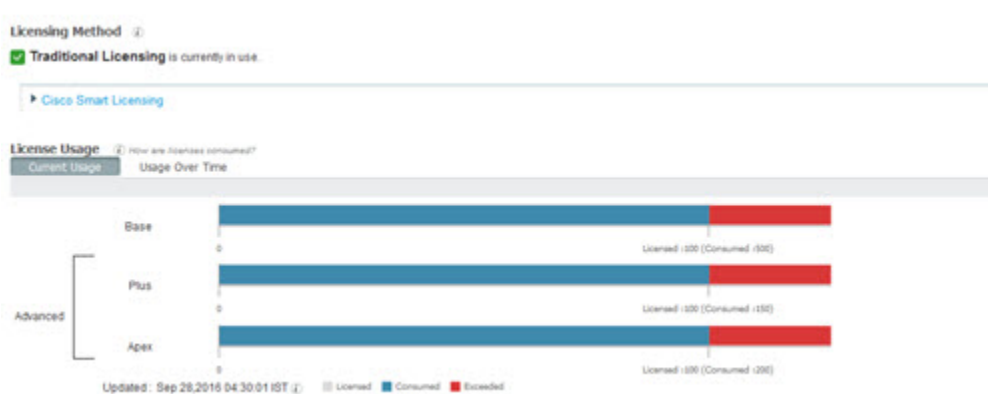

在许可证使用**(License Usage)**区域中,许可证使用情况图表每30分钟更新一次。此窗口还显示已购 买的许可证类型,系统上允许的并发用户总数,以及订阅服务的到期日期。

如果想要查看几个星期的系统许可证使用情况,请点击**UsageOverTime**。图表中的每个条都显示一 个星期内使用的最大许可证数量。

## 未注册的许可证使用量

#### 问题

终端许可证使用量依赖于与终端匹配的授权策略中使用的属性。

假设只在系统中注册了思科ISEBase许可证的情况(已删除90天的评估许可证)。您将能够查看和 配置相应的思科 ISE Base 菜单项和功能。

如果将授权策略配置为使用需要 Apex 许可证的功能(例如:您使用了 Session:PostureStatus 属性), 且如果终端与此授权策略相匹配,那么:

- 终端会使用思科 ISE Apex 许可证, 即使尚未在系统中注册思科 Apex 许可证。
- 您每次登录时都会看到不合规许可证使用的通知。
- 思科ISE会显示通知和警报,以及超出允许的许可证使用范围 (Exceeded license usage than allowed) 消息。这是因为,您的思科 ISE 没有在 CSSM 中注册的思科 ISE Apex 许可证,但终端却正在使 用许可证。

即使您通过注册必要的许可证来解决许可问题,许可警报也会在首次出现不合规许可证使用后显示 注释 约 60 天。

如果使用的 Base、Plus 和 Apex 许可证在 45 天内不合规, 则在注册正确的许可证之前, 思科 ISE 的 所有管理控制都将丢失。在注册正确的许可证之前,您将只能访问思科 ISE 管理门户中的许可 **(Licensing)** 窗口。但是,思科 ISE 会继续处理身份验证。

#### 可能的原因

由于授权策略的配置,许可 **(Licensing)** 表会报告思科 ISE 使用了您尚未购买和注册的许可证。在购 买 Plus 或 Apex 许可证之前,思科 ISE 管理门户不会显示这些许可证所涵盖的功能。但在您购买这 些许可证后,即使许可证已过期或许可证的终端使用量超过设置的限制,GUI 也会继续显示其启用 的功能。因此,即使当前没有系统的有效许可证,这些功能仍可以进行配置。

## 解决方案

在思科 ISE 管理门户中,单击菜单图标 ( )并选择策略 ( Policy ) > 策略集 ( Policy Sets), 确定正在使 用尚无注册许可证的功能的授权规则,然后重新配置该规则。

## 管理许可证文件

本节说明如何注册、重新托管、续签、迁移、升级和删除 ISE 许可证:

- [注册许可证](#page-13-0), 第14页
- [重新托管许可证](#page-14-0), 第15页
- [续订许可证](#page-14-1), 第15页
- [迁移和升级许可证](#page-14-2), 第15页
- $\cdot$  [删除许可证](#page-15-0), 第16页

## <span id="page-13-0"></span>注册许可证

### 开始之前

请咨询您的思科合作伙伴/客户团队,了解您的安装所需的许可证类型和并发用户的数量,以及您可 以购买的各种套餐,以尽可能节约资金。

- 步骤 **1** 从思科网站上的订购系统(思科商务工作空间- CCW)订购所需的许可证,订购系统网址为:[www.cisco.com](http://www.cisco.com) 大约 1 小时后, 系统会发送包含产品授权密钥 (PAK) 的确认邮件。
- 步骤 **2** 从 Cisco ISE 管理门户,选择 管理系统许可。在 **Licensing Details** 部分记录节点信息:产品标识 (PID)、版本标识 (VID) 和序列号 (SN)。
- 步骤 **3** 转至 [www.cisco.com/go/licensing](https://slexui.cloudapps.cisco.com/SWIFT/LicensingUI/Quickstart),在系统提示时,输入您所收到的许可证 PAK、节点信息以及关于您公司的一些 详细信息。

PAK 码可以从软件 CD 封套上的贴纸或邮寄给你的许可证申领证书上获得。许可证注册后,永久许可证将被发送 到你提供的邮件地址。许可证发自[licensing@cisco.com](mailto:licensing@cisco.com),将此地址添加到你的安全发件人列表中,以接收来自该邮 件发送者的邮件。

- 步骤 **4** 请将此许可证文件保存至您的系统上的已知位置
- 步骤 **5** 从思科 ISE Administration 门户,依次选择 **Administration** > **System** > **Licensing**。在 **License Files** 部分,点击 **Import License** 按钮。

步骤 **6** 点击 **Choose File**,然后选择您之前存储于系统上的许可文件。

## 步骤 **7** 点击 **Import**。

新许可证即已安装在您的系统上。

### 下一步做什么

依次选择 **Administration** > **System** > **Licensing** 以选择 Licensing 控制面板,然后验证新输入的许可 证是否显示正确的详细信息。

## <span id="page-14-0"></span>重新托管许可证

重新托管意味着将许可证从一个思科 ISE 节点移至另一个节点。从许可门户,您可以选择您要移动 的许可证的 PAK 并按照关于重新托管的说明操作。一天之后,您将收到包含新 PAK 的一封邮件。 然后,您就可以向新节点注册这个新 PAK 并从原思科 ISE 节点删除旧的许可证。

## <span id="page-14-2"></span><span id="page-14-1"></span>续订许可证

订用许可证 (例如 Plus 和 Apex 许可证)颁发使用 1、3 或 5 年。思科 ISE 会在许可证即将到期时发 送警报,并在许可证到期时再次发送警报。

许可证到期后必须进行续订。此过程只能由您的思科合作伙伴或客户团队执行。

## 迁移和升级许可证

思科许可策略支持从之前的思科 ISE 版本迁移, 从无线和仅 VPN 升级为包含有线部署, 以及添加并 发用户和功能。 您还可以购买很多许可证以最大程度地减少运营费用。[许可站点](http://www.cisco.com/go/licensing)中包含所有这些方 案;有关更多信息,也可联系思科合作伙伴/客户团队。

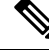

注释 如果已从思科 ISE 版本 1.2 迁移, 您的高级许可证会涵盖 Plus 和 Apex 许可证中的所有功能。

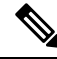

完成对思科 ISE 版本 1.3 或 1.4 的升级后,系统只会显示在升级前系统上存在的默认 Evaluation 许可 证。 注释

注释 在用户界面上,移动/移动升级许可证始终显示为 Base/Plus/Apex,并带有相应的终端数。

如果您的思科 ISE 节点需要提供以下支持:

- 超出您的许可证数量的大量并发用户
- 有线 (LAN) 访问, 而您的系统只有移动许可证

你将需要为该节点升级您的许可证。此过程只能由您的思科合作伙伴或客户团队执行。

## <span id="page-15-0"></span>删除许可证

## 开始之前

尝试删除许可证之前,请记住以下事项:

- 如果您在 Mobility 许可证之后安装了 Mobility Upgrade 许可证, 则您必须删除 Mobility Upgrade 许可证才可以删除底层的 Mobility 许可证。
- 如果您安装了组合许可证, Base、Plus 和 Apex 许可证包的所有相关安装也会被删除。

## 步骤 **1** 依次选择 **Administration** > **System** > **Licensing**

步骤 **2** 在 **License Files** 部分,点击相关文件名旁边的复选框,然后点击 **Delete License**。

步骤 **3** 点击确定。

**16**

许可